### АРМ врача поликлиники

1. Внести информацию по иммунопрофилактике и перейти в карту профилактических прививок пациента можно двумя способами:

- из АРМ врача поликлиники перейти в ЭМК пациента и нажать на кнопку «Карта профилактических прививок».

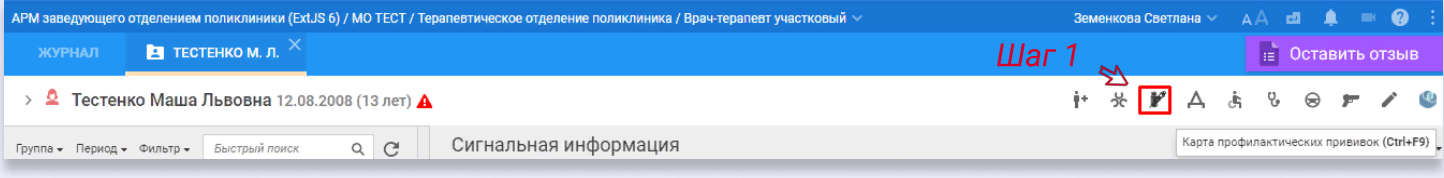

- из журнала пациентов в АРМ врача поликлиники нажать на кнопку «Меню», выбрать раздел «Иммунопрофилактика» и нажать на «Просмотр журналов вакцинации».

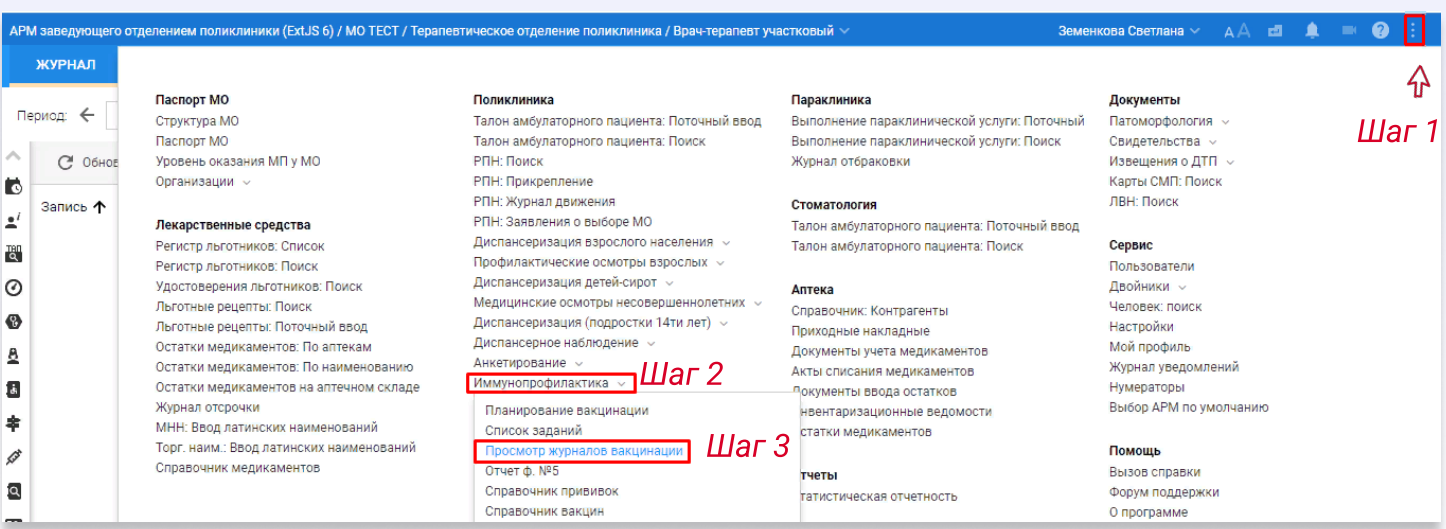

Нажать на кнопку «Добавить пациента» и с помощью полей фильтра найти и выбрать нужного пациента.

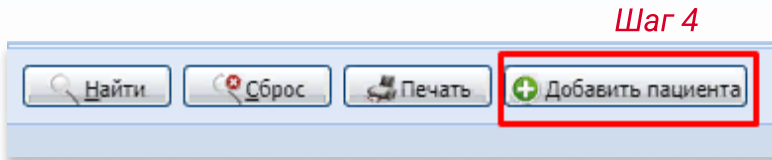

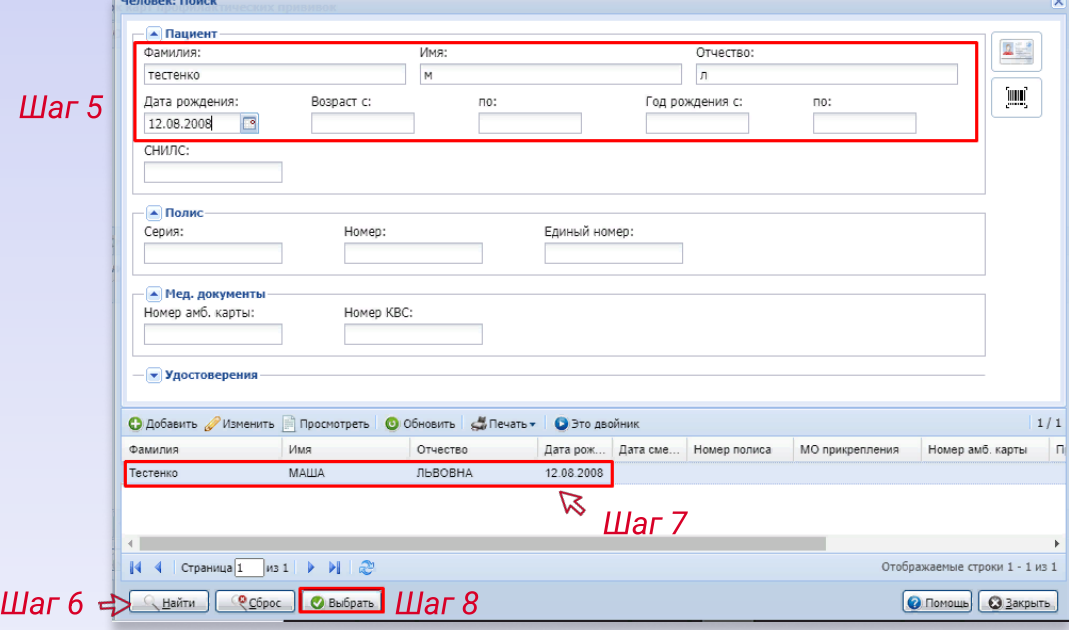

2. В открывшейся карте профилактических прививок есть возможность сформировать план прививок, для этого необходимо нажать на кнопку «Сформировать план».

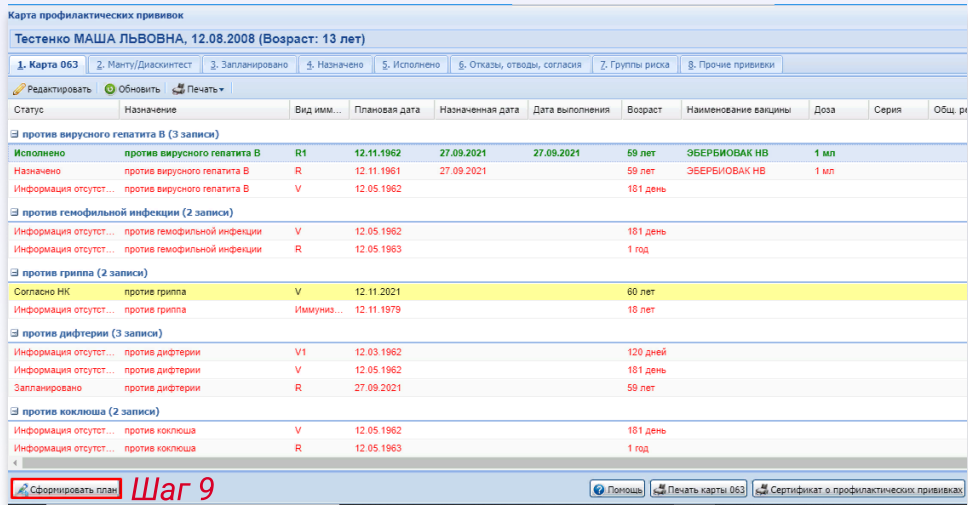

Указать период планирования и нажать «Сформировать план».

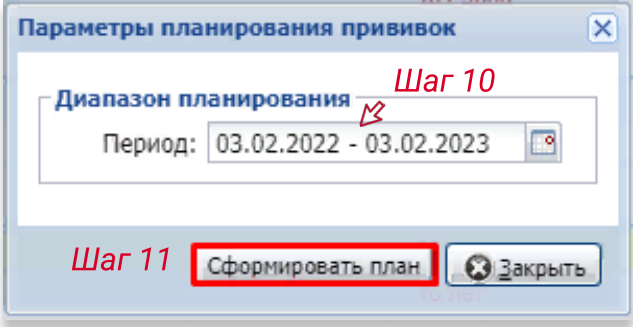

3. Вкладка «Манту/Диаскинтест». Для заполнения данных о манту или диаскинтесте необходимо перейти в одноименную вкладку и выбрать необходимую строку, нажать «Изменить».

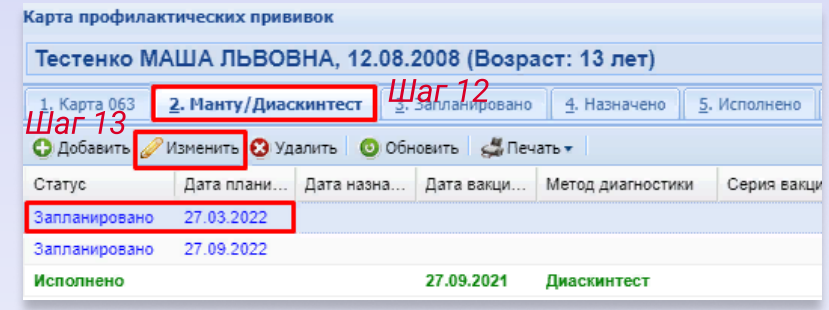

3.1. Заполнить обязательные поля. Для ввода информации об исполнении пробы, минуя назначение, использовать кнопку «Перейти к исполнению». Или использовать кнопку «Сохранить», чтобы проба перешла в статус «Назначено».

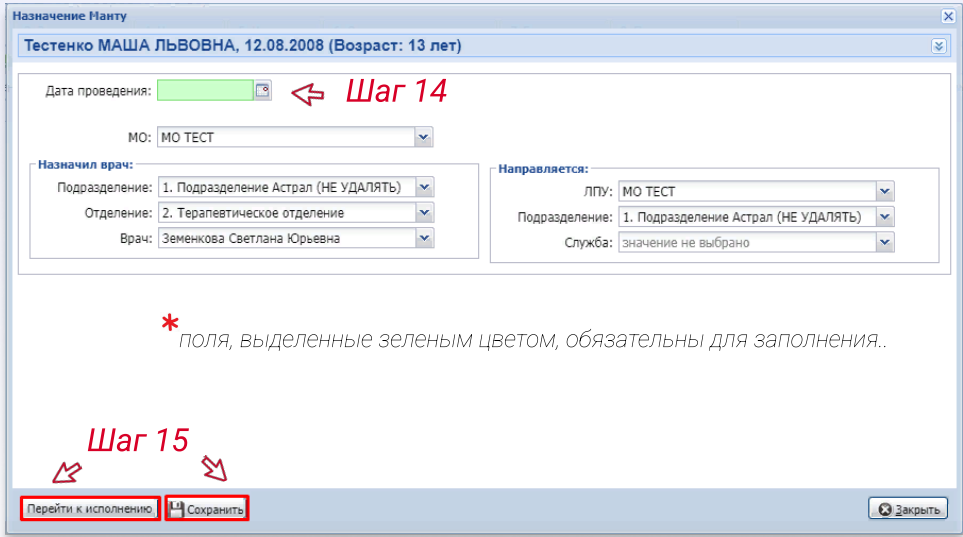

3.1.1. При нажатии кнопки «Сохранить» (п.3.1), выбранная проба поменяет статус на «Назначено».

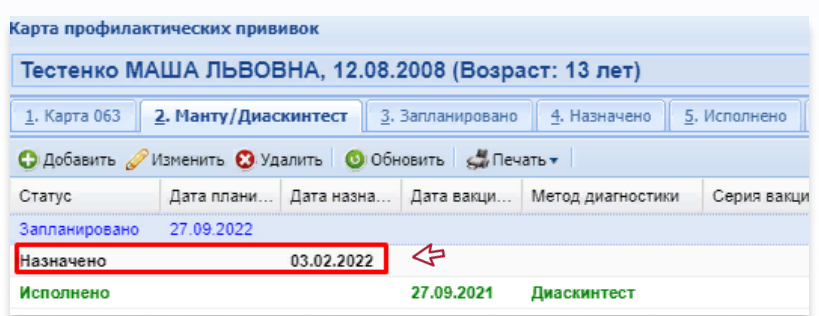

3.1.2. При нажатии кнопки «Перейти к исполнению» (п. 3.1), необходимо заполнить обязательные поля, нажать «Сохранить».

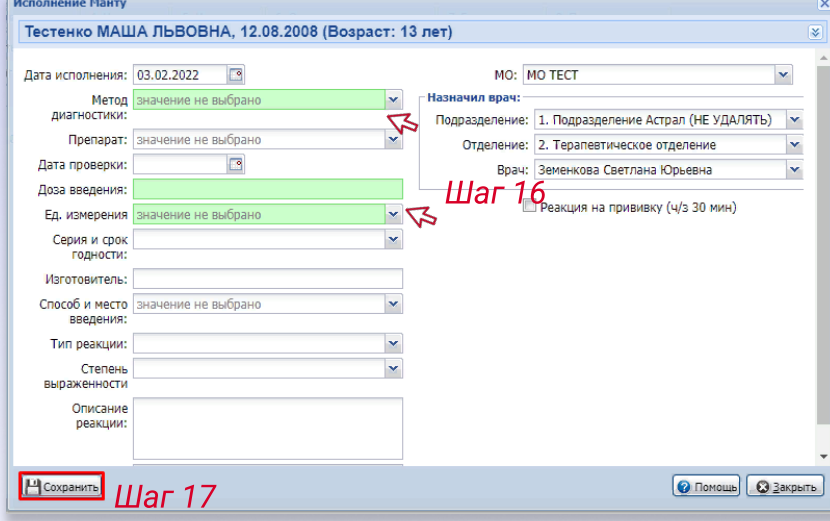

4. Вкладка «Запланировано». Отображаются запланированные прививки, которые можно назначить на определенную дату или исполнить.

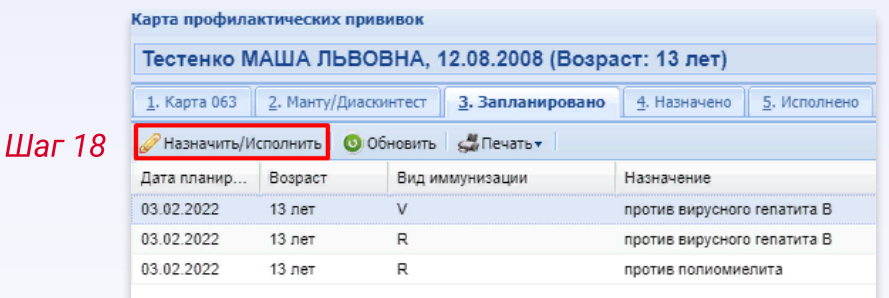

4.1.Заполнить обязательные поля. В разделе «Прививки» выбрать необходимую значением «да». После нажать «Перейти к исполнению» или «Назначить прививку».

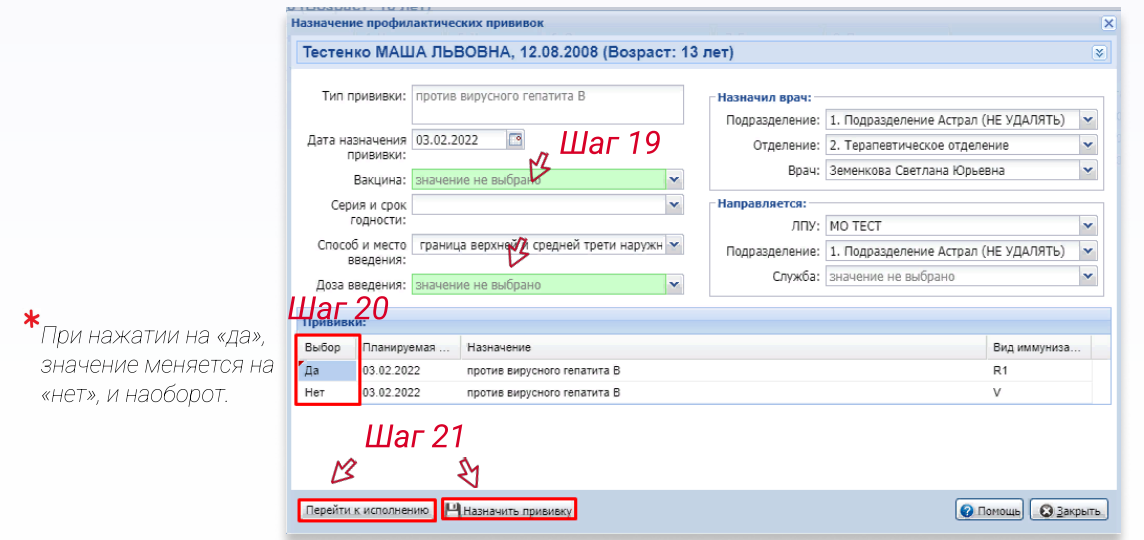

4.1.1. При нажатии кнопки «Перейти к исполнению» (п.4.1), необходимо заполнить поля и нажать на кнопку «Сохранить». После чего данная прививка перейдет во вкладку «Исполнено».

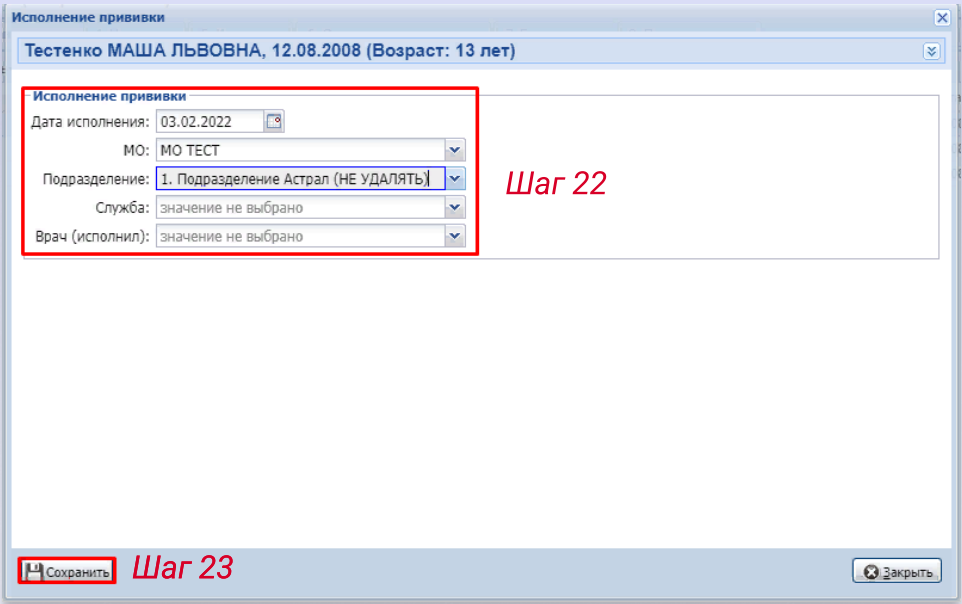

4.1.2. При нажатии кнопки «Назначить прививку» (п.4.1), данная прививка перейдет во вкладку «Назначено».

5. Вкладка «Назначено». Здесь отображаются все назначенные прививки. Для исполнения прививки, выбрать из списка необходимую и нажать на кнопку «Исполнить».

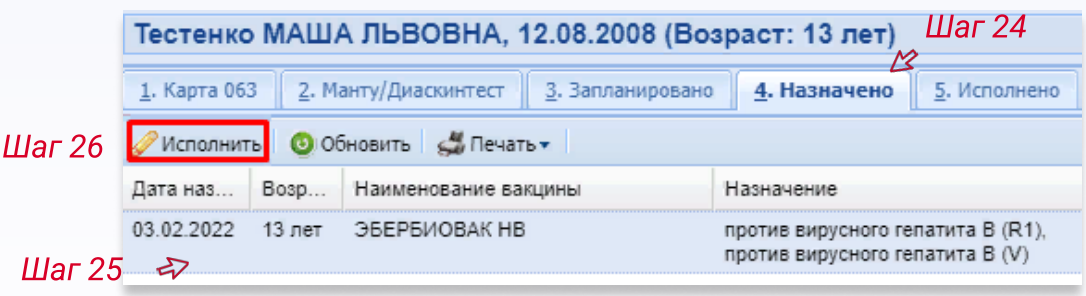

#### 5.1. Заполнить необходимые данные, нажать «Исполнить прививку», после прививка перейдет во вкладку «Исполнено».

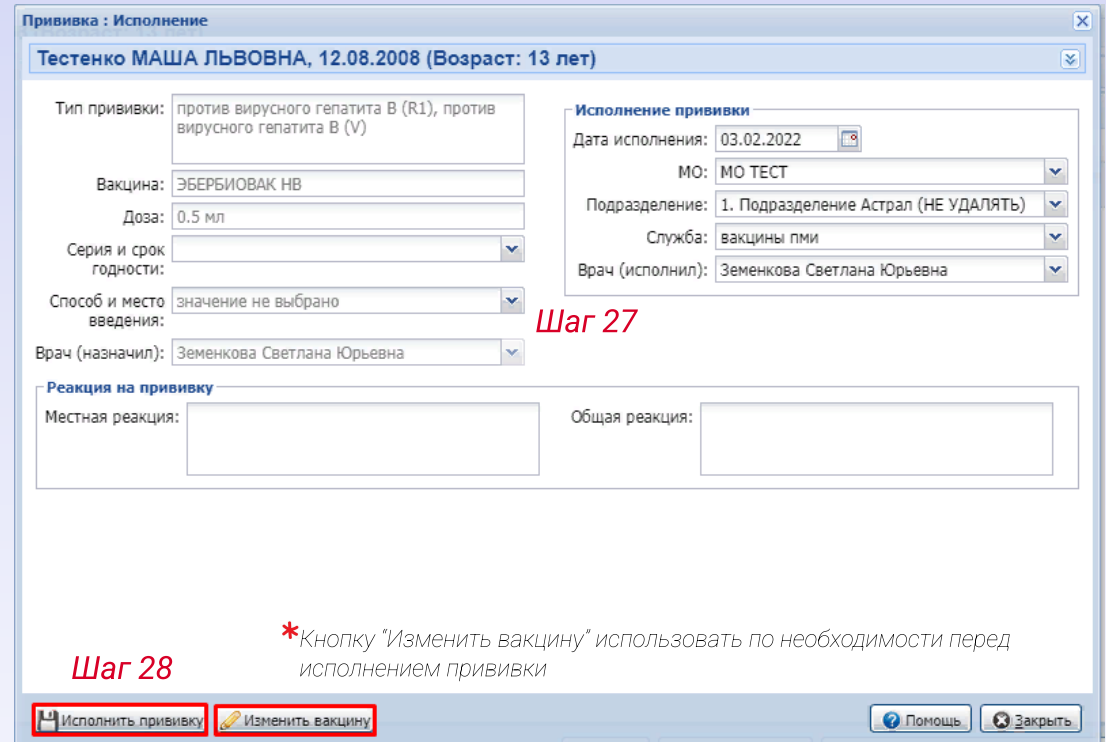

6. Вкладка «Исполнено». На данной вкладке отображаются все исполненные прививки. Есть возможность редактировать или удалять выполненные прививки с помощью одноименных кнопок.

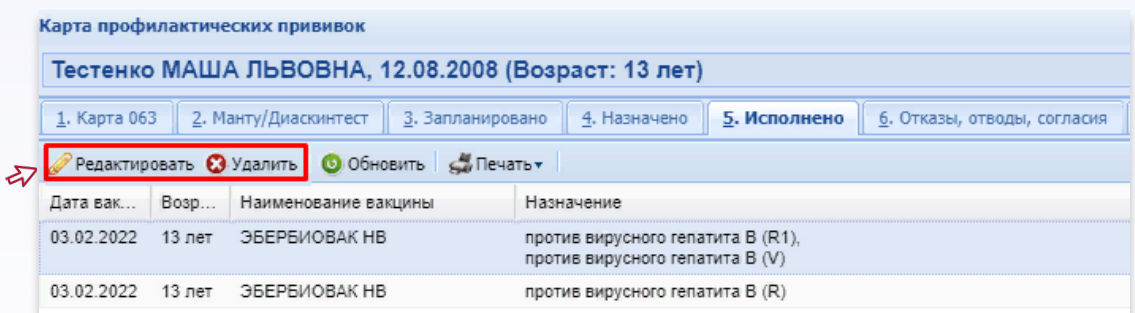

7. Вкладка «Отказы, отводы, согласия». С помощью кнопки «Добавить» можно внести информацию об отказах, отводах и согласиях.

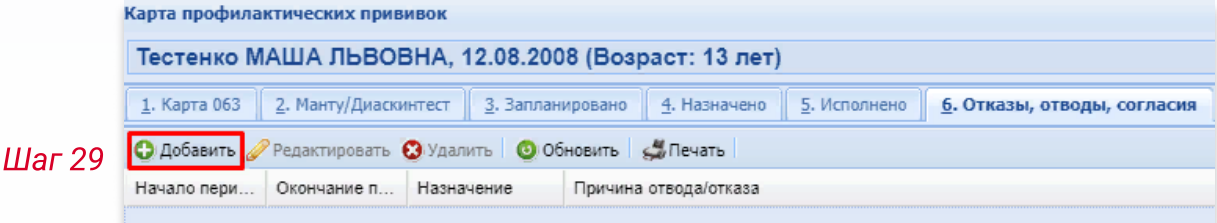

7.1. Необходимо заполнить все обязательные поля, затем нажать на кнопку «Сохранить».

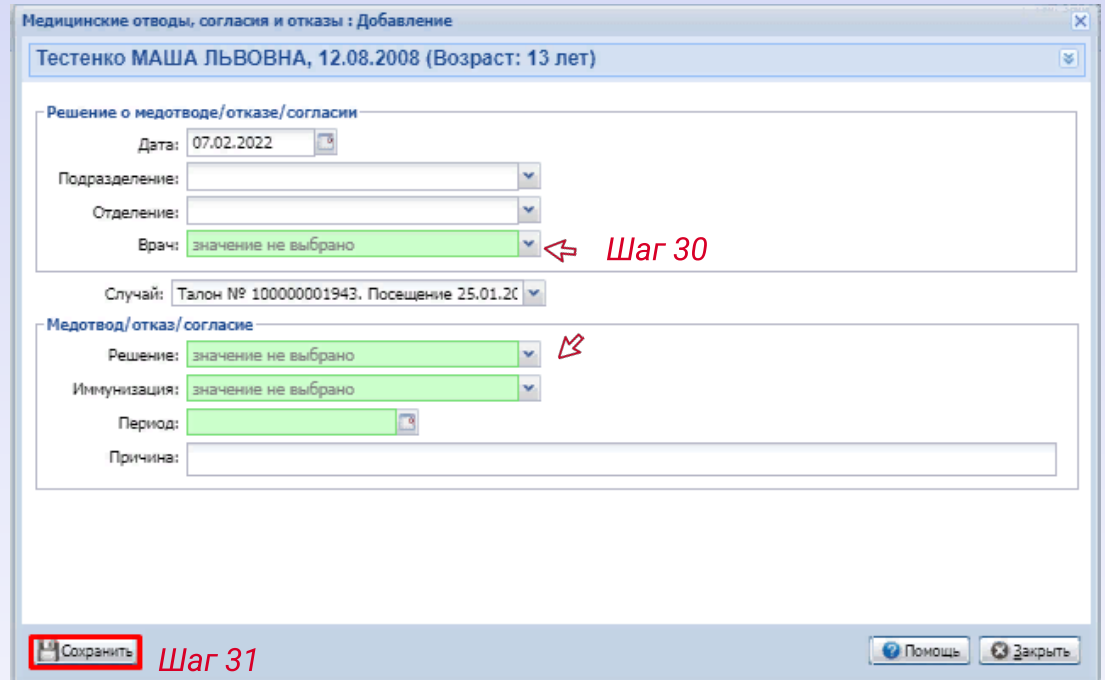

8. Вкладка «Группы риска». Если пациент находится в какой-либо группе риска, необходимо поставить галочку напротив нужного значения и нажать «Сохранить».

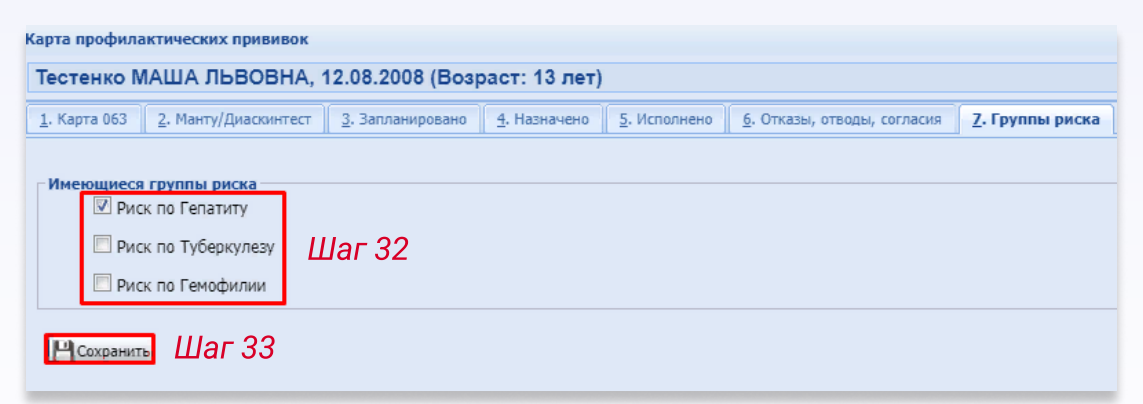

9. Вкладка «Прочие прививки». По кнопке «Добавить» можно добавить иную прививку пациенту, которая отсутствует в его плане или календаре прививок.

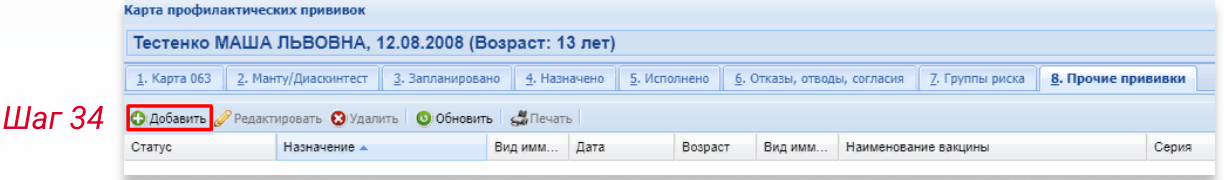

9.1. Заполнить обязательные поля и нажать или кнопку «Назначить прививку» или «Сохранить как исполненная».

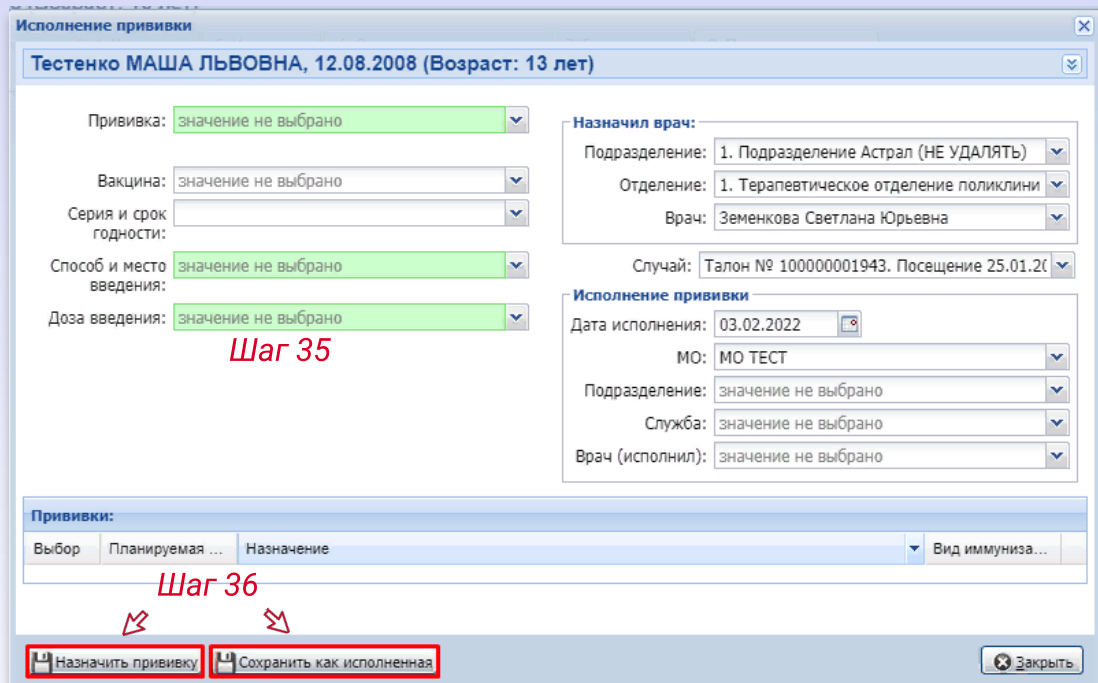

При нажатии на «Назначить прививку» прививка отобразится со статусом «Назначено». При нажатии на «Сохранить как исполненная» прививке присвоится статус «Исполнено».

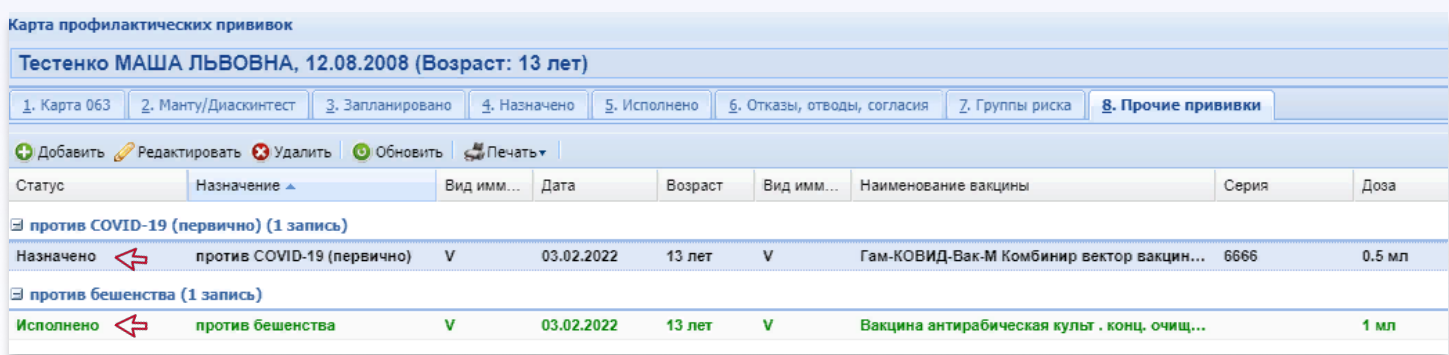

10. В нижней части экрана находятся кнопки, позволяющие распечатать необходимые документы по иммунопрофилактике.

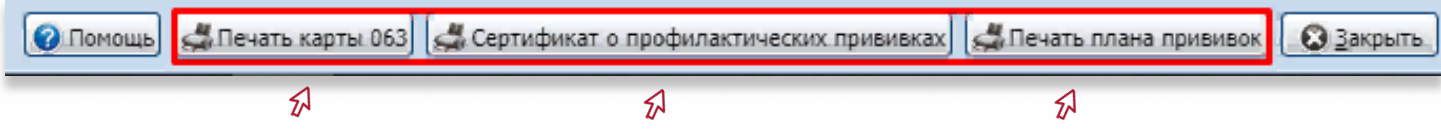

### АРМ медсестры кабинета вакцинации

11. На рабочем месте указать необходимый период, для поиска пациента воспользоваться фильтрами. Выбрать пациента и назначение, нажать кнопку «Исполнить».

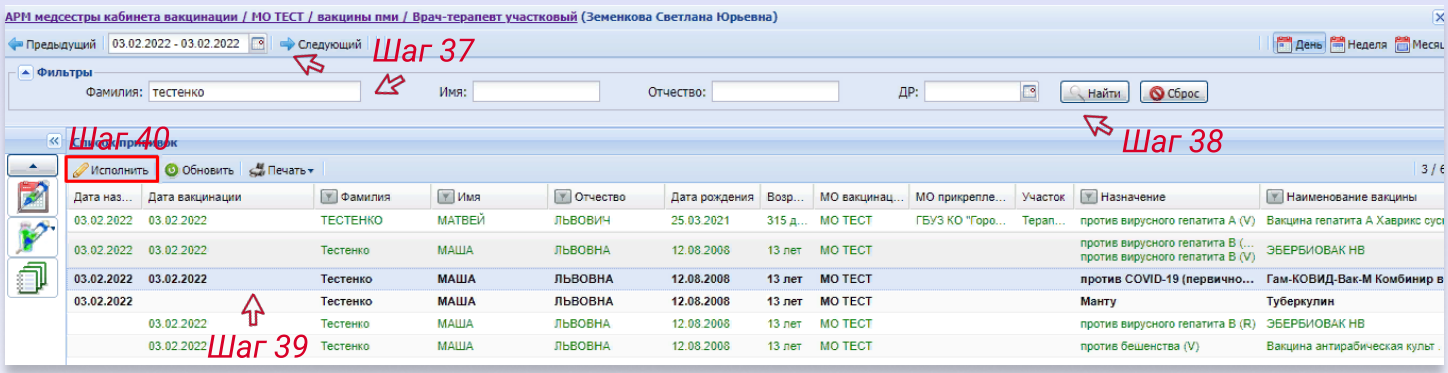

#### 12. Заполнить необходимую информацию и нажать кнопку «Исполнить прививку».

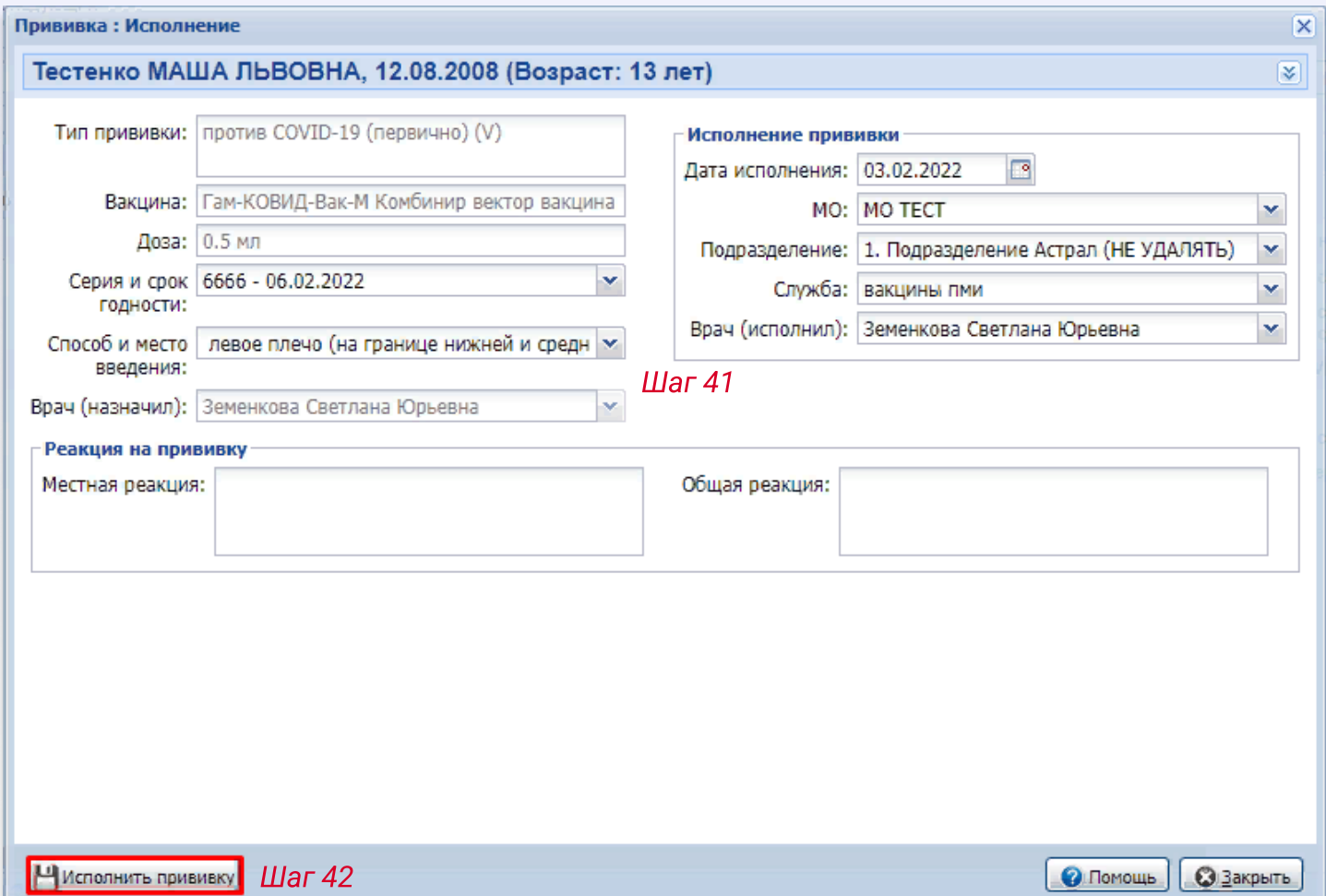

#### Наличие вакцин

13. Внести информацию о наличии вакцин можно несколькими способами:

14. Из АРМ врача поликлиники. Нажать на кнопку «Меню», выбрать раздел «Иммунопрофилактика» и нажать на «Наличие вакцин».

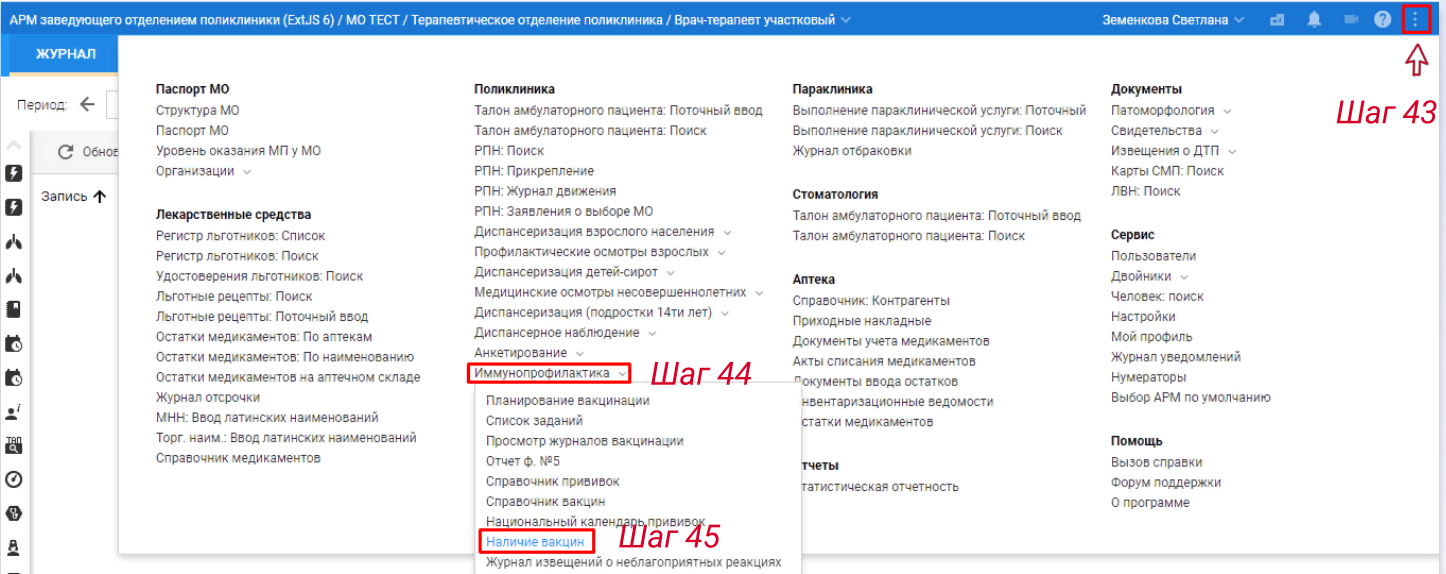

#### 14.1. Для добавления информации о наличии вакцины необходимо нажать на кнопку «Добавить».

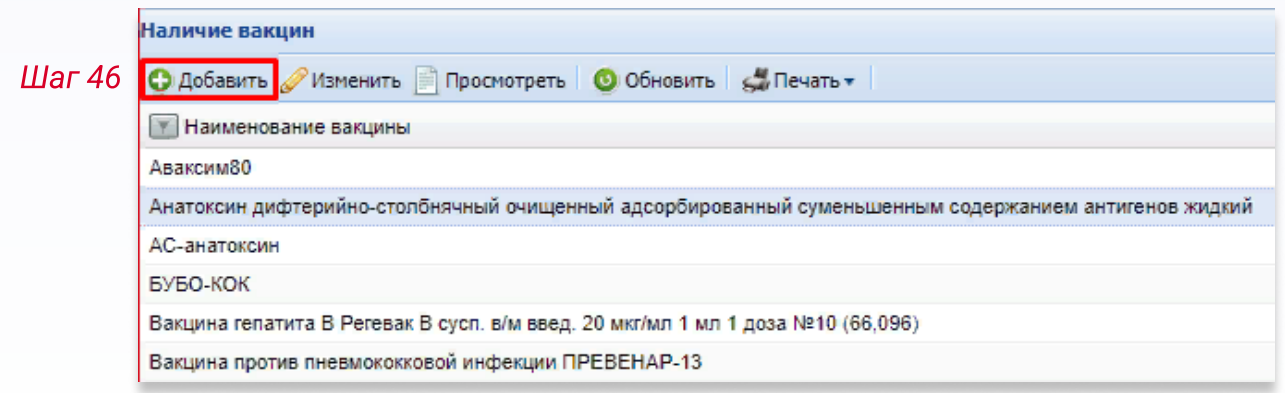

#### 14.2. Заполнить все обязательные поля и нажать на кнопку «Сохранить».

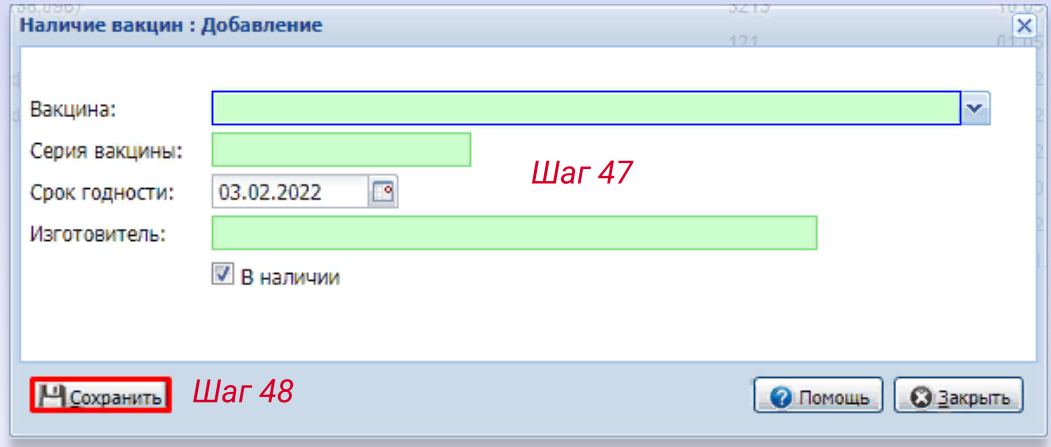

15. Из АРМ медсестры кабинета вакцинации. В боковом меню нажать на кнопку «Иммунопрофилактика» и выбрать значение «Наличие вакцин».

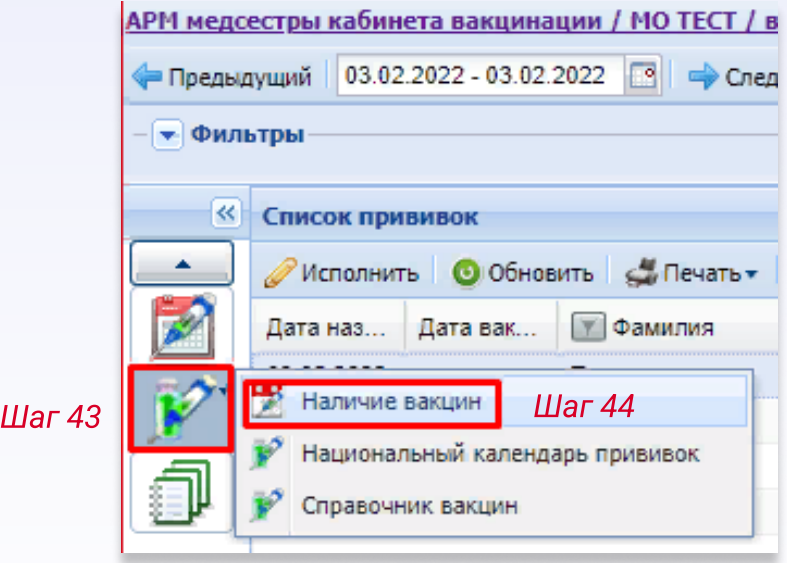

Добавление информации о наличии вакцины описано в пунктах 14.1-14.2.